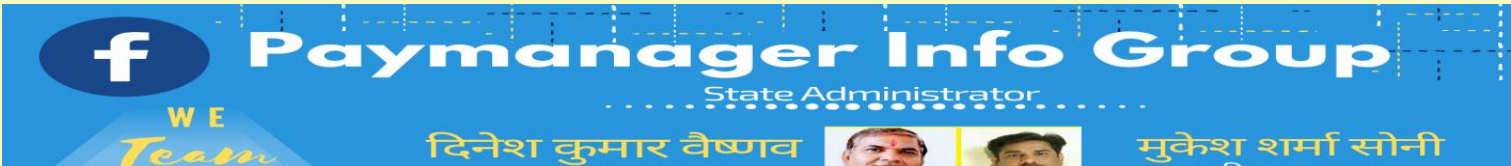

्य<br>दारिष्ठ सहायक<br>CBEO अराई जिला अजमेर

**State Admin** 

## *State Admin*

दिलीप कुमार से.नि. प्राध्यापक रा उ मा वि गुढ़ा जाटान पाली विश्वम्बर दयाल बुनकर कार्यक्रम अधिकारी, कार्यालय जिला परि. समन्वयक अजमेर अभिषेक शर्मा कनिष्ठ सहायक राउमावि दारावत,आसींद,भीलवाड़ा जगदीश प्रसाद बरोड़, प्राध्यापक राउमावि साहवा, तारानगर (चुरु) रामकुमार भाटी रामावि ढाणी पांडूसर (लूणकरणसर) बीकानेर

## *District Admin*

AJMER अभिजीत शर्मा 9461009565 ALWAR आदर्श भारदवाज 9950359832 BANSWARA भानूप्रताप 9785876058 BARAN िरेश कुमार 8003763913 BADMER एडमिन 9950990763 BHARATPUR अपेंद्र कुमार 9694265519 **BHILWARA योगेश तंवर 9829446616 BIKANER रामकुमार भाटी 9414884043** BUNDI राकेश मीणा 9792997434 **CHITTORGARH चंद्रप्रकाश 9829509011** CHURU जगदीश प्रसाद बरोड 7976155623 DAUSA संदीप शर्मा 9414678765 DHAULPUR सौरभ शर्मा 9251786593 DUNGARPUR िीपक कलाल 9413195697 HANUMANGARH राकेश सिहाग 9829512678 JAIPUR िेशराज 9928283597 JAISALMER अलसाराम 8875641271 JALOR राणासिंह 9784928610 JHALAWAR कुलदीप नामा 9928351670 JHUNJHUNU विपिन कुलहरी 9602410562 JODHPUR पााँचाराम 9785920544 KARAULI राजकुमार 9983915336 KOTA देवेन्द्र कराड 9660276082 NAGAUR भीखमचंद 9252807678 PALI अभिषेक शर्मा 9461848751 PRATAPGARH सुरेश कुमार जैन 9785943975 RAJASAMAND भगवती लाल सनाढ़य 8209921634 S. MADHOPUR भगवती लाल सनाढ़य 8209921634 SIKAR रामकरण वर्मा 9414773647 SIROHI पदमसिंह राठोड़ 9828221237 SRIGANGANAGAR अशोक कुमार कंबोज 9460037000 TONK राजेंद्र कुमार पारीक 9413804812

UDAIPUR लोकेश कुमार जैन 9413024621

## **On 23-4-2020**

वरिष्ठ सहायक

CBEO जवाजा जिला अजमेर

**आज दसू रे ददन आप सभी पेमेनेजर सीखने वाले सभी साथियो का हाददिक स्वागत है। आज वेतन बिल प्रशिक्षण की इस कड़ी मेंBill Allocation का कायि सीखेंगे। कोई भी बिल िनाने का यह पहला चरण है। बिल नम्िर ददए बिना बिल िनाना सम्भव नही होता। बिल नम्िर देने के शलए Bill Processing के नीचे अंककत Bill No. Allocation पर क्ललक करे। आपके सामने स्रीन पर यह दृश्य नजर आएगा।**

**Select Option\* पर क्ललक करने पर दो ववकल्प नजर आएंगे 1- Bill Allocation 2- Bill Modification**

**अि आप Bill Allocation पर क्ललक करे तो आपके सामने स्रीन पर यह ददखेगा।**

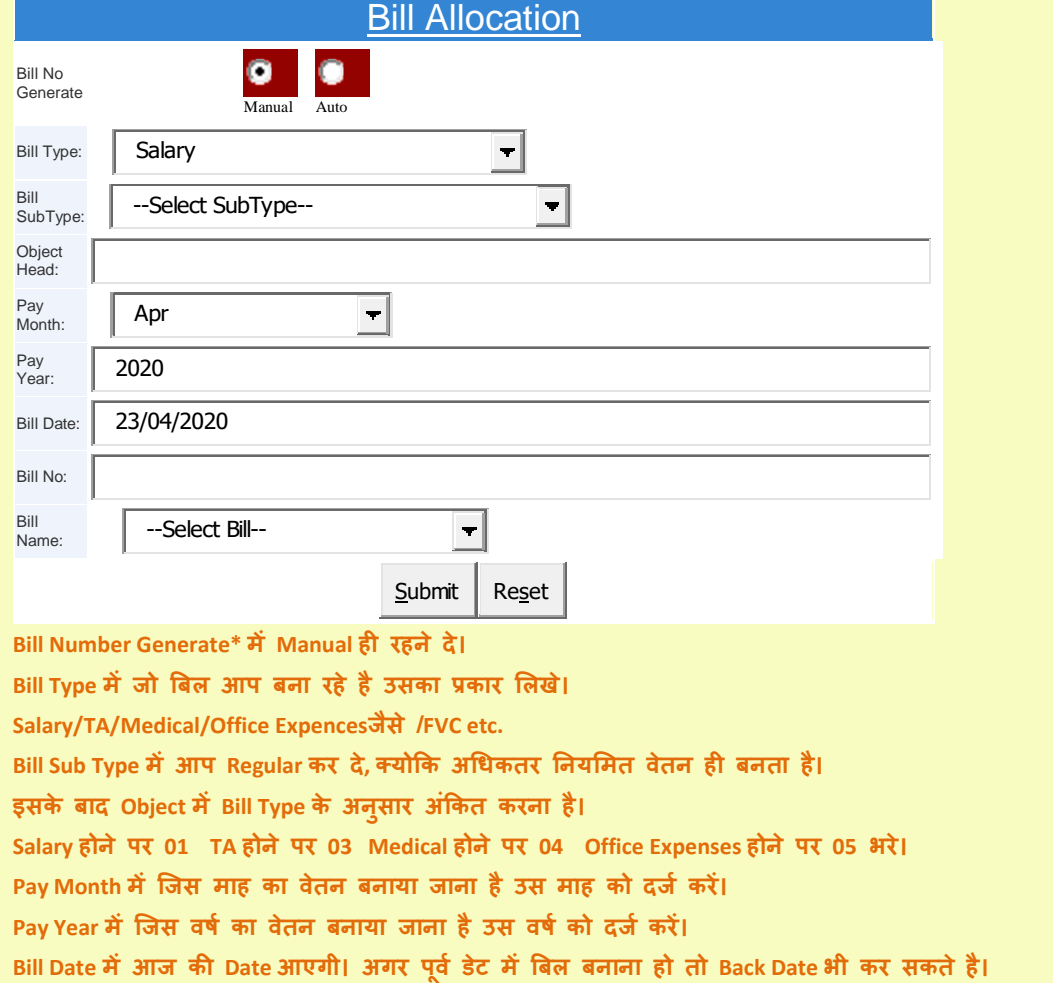

**अि आप बिल रक्जस्टर के अनुसार बिल रमांक Bill No. मेंअंककत करे। इसके िाद Bill Name में क्जस लेखा मद के अन्तगित बिल िनाया गया है वह Group का चयन करें। उपरोलत समस्त पूनति के िाद Submit करे तो आपको Bill Register Details added successfully का मैसेज प्राप्त** 

**होगा और एक िॉलस मेंOK आएगा। OK पर क्ललक करने पर आपका Bill Allocation का प्रिम चरण पूरा हो जाएगा।**

## **आज की प्रश्नोत्तरी**

<mark>\*प्रश्न 1- मैं आज की डेट में वेतन बिल बनाना चाह रहा हूँ लेकिन आज की डेट ही नही ले रहा है। मुझे क्या करना चाहिए?\*</mark> <mark>\*उत्तर- अगर पेमेनेजर पर कोई बिल बनाते वक्त आज की डेट न ले तो एक बार पुनः पिछली डेट करके वापस आज की डेट</mark> डाल देवे आपकी समस्या हल हो जाएगी। $\ast$ 

\*प्रश्न-2. मैं Salary /Salary Arrear/Bonus/Surrender Bill/Surrender Arrear/FVC/Leave Encashment Retirement/ Leave Encashment Arrear/TA/Medical/DA आदि का बिल बनाने के लिए Bill Allocation कर रहा हूँ परन्तु Bill Type में इनका सूची में नाम नहीं आ रहा है।\*

\*उत्तर-Master Tab में Add bills Roles पर Click करने पर एक बिलों के प्रकार वाली Window Open होगी जिसमें जिन पर Check Mark है वही Bill Name हमें Bill Allocation के समय प्रदर्शित होते हैं अतः अगर कोई Bill Name जो आप बनाना चाहते हैं और उसका नाम सूची में नहीं आ रहा है तो उपरोक्तान्**सार वांछित Bill के नाम से पूर्व बने Box** में check Mark कर देने पर वह Bill सूची में प्रदर्शित होने लग जायेगा। $\ast$ 

 $^{\star}$ प्रश्न-3 पेमेनेजर और प्रिपेमैनेजर पर वेतन बिल बनाते वक्त वेतन के लिए Object head में क्या फीड करना है ?\* उत्तर:- पेमेनेजर पर वेतन, DA और सरेंडर बिल बनाते वक्त bill allocation के object head में 01 भरना होता है क्योंकि यह unfreeze box है। जबकि Pripaymanager पर बिल बनाते समय bill Allocation में वेतन, DA और सरेंडर बिल के लिए Object head में 00 पहले से ही freeze रहता है जो कि एडिट भी नही होता। इस बॉक्स में अंकित 00 अपरिवर्तनीय है।

\*प्रश्न 4- Bill allocation में सबसे पहले Bill No Generate दिखता है जिसमे Manual और Auto दिया गया है। इसका उपयोग किस प्रकार किया जाना है ?\*

उत्तर:- अगर आप Bill allocation करते वक्त Manual पर tick करते हैं तो केवल एक बिल के नम्बर ही आवंटित होंगे। जबकि Auto पर क्लिक करने पर सभी हेड के बिल नम्बर एक साथ आवंटित हो जाएंगे जिससे समय की बचत होगी।

<mark>प्रश्न 5- मैने दो वेतन बिल बनाये जिसमे प्रथम बिल को प्रोसेस कर दिया और दवितीय बिल को DDO फारवर्ड कर दिया।</mark> <u>फिर मैंने सोचा कि दोनों बिल में GIS कटौती नही हुई है। अब मुझे दोनों बिल को डिलीट करने है। बिल को डिलीट करने का</u> प्रोसेस बताये।

उत्तर:- Bill Allocation ओपन करते ही स्क्रीन पर दो फंक्शन नजर आएंगे।

प्रथम Bill Allocation दवितीय Bill Modification

आपने प्रथम बिल को केवल प्रोसेस ही किया है अतः आप bill modification में जाकर उस बिल को डिलीट कर सकते हैं। दवितीय बिल चूंकि DDO फारवर्ड हो चुका है अतः उस बिल को आप अपने स्तर पर revert करे। जब आप उसे रिवर्ट कर देंगे तो िह बबल Bill Modification में show हो जाएगा। अब आप आसाि से उस बबल को डडलीट कर िे।

**आपको यह कायि Step by Step िहुत ही सरल भार्ा मे और िीमी गनत से शसखाया, लयोकक एक ही ददन मेंसारी िात िता देने से वह खखचड़ी िन जायेगा इसशलए िीमे िीमे सीखने वाला इंसान आखखर सीख ही जाता है।**

आपको खरगोश और कछुआ की कहानी तो मालूम ही है। रेस में कछुए की ही जीत होती है क्योंकि उसके कार्य / **रता रहती है।स्पीड मे ननरन्त**

**कल सीखने के शलए पूरे जोि और तैयारी के साि किर शमलेंगे।**

**पेमेनेजर इन्िो ग्रपु**

Paymanager सीखो और सिखाओ

PROUDLY SUPPORTED BY rajsevak.com